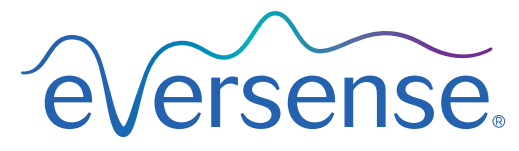

Continuous Glucose Monitoring System

# Gebruikershandleiding van het Data Management System (DMS)

Eversense en het Eversense-logo zijn handelsmerken van Senseonics, Incorporated. Andere merken en hun producten zijn handelsmerken of gedeponeerde handelsmerken van de respectieve eigenaren.

Eversense DMS bevat geen malware of computervirussen die uw computer zouden kunnen schaden. We raden u aan een geschikt firewallprogramma en antivirusprogramma op uw computer te gebruiken om deze te beschermen tegen malware en virussen.

Ga voor het privacybeleid van Eversense naar [global.eversensediabetes.com](https://global.eversensediabetes.com).

# Inhoudsopgave

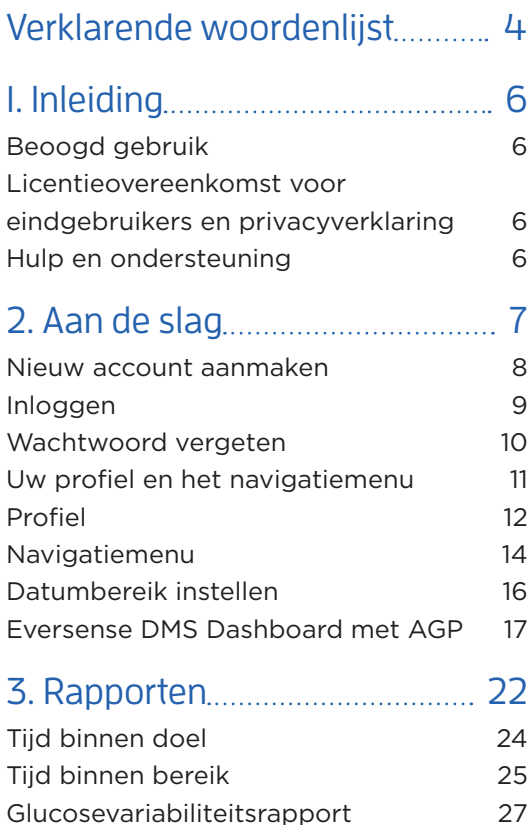

[Glucosetrendrapport](#page-30-0) 29 [Glucosegeschiedenisrapport](#page-32-0) 31

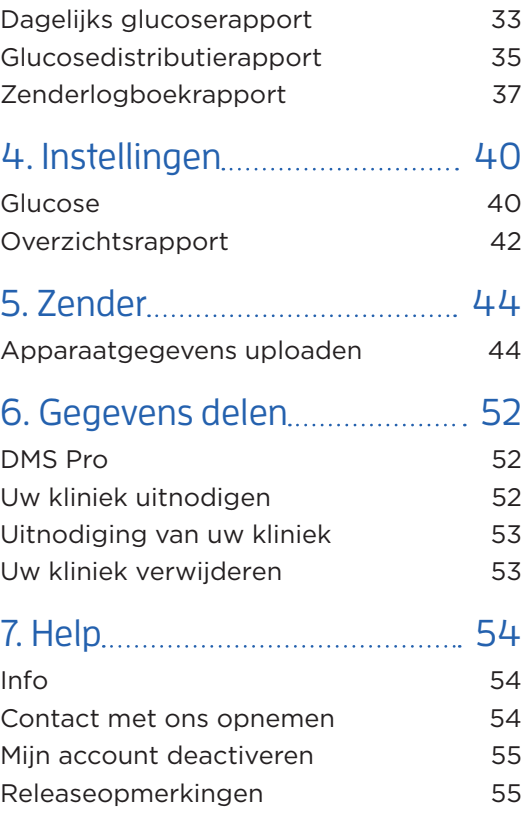

# <span id="page-5-0"></span>Verklarende woordenlijst

**AutoSync** Wanneer deze functie in de mobiele Eversense-app is ingeschakeld, worden uw glucosegegevens en -instellingen elke twee uur automatisch gesynchroniseerd met het Eversense DMS.

**Bloedglucose** De glucosewaarde die met een vingerpriktest wordt verkregen.

**Bloedglucosemeter** Een commercieel verkrijgbaar apparaat dat wordt gebruikt voor het meten van glucose aan de hand van een bloedmonster uit een vingerprik.

**CGM** Continuous Glucose Monitoring: continue glucosemonitoring. Continue monitoring waarbij elke paar minuten uw glucoseniveau in het interstitieel vocht wordt gemeten.

**Contra-indicatie** Een toestand of omstandigheid waarin iemand het apparaat niet mag gebruiken.

**EULA** End User License Agreement (Licentieovereenkomst voor eindgebruikers).

### **Eversense Data Management System (DMS)**

Een webtoepassing die compatibel is met de Eversense-app en waarop uw glucosegegevens worden opgeslagen en kunnen worden weergegeven.

**Eversense-app** Softwareprogramma dat wordt geïnstalleerd op een mobiel apparaat en wordt gebruikt om CGM-glucosegegevens weer te geven die zijn verkregen door de Smart-zender.

**Eversense-clienttoepassing** Een desktoptoepassing waarmee Eversense-gebruikers de gegevens op hun Smart-zender met behulp van een USB-kabel kunnen uploaden naar het Data Management System.

**Interstitieel vocht (ISF)** Het vocht tussen cellen in het lichaam. De Eversense CGM meet glucose in een monster van interstitieel vocht, versus glucose in een bloedmonster van een vingerprik.

**Kalibratie** Een bloedglucosemeting van een vingerprikmonster die in de Eversense-app wordt ingevoerd om de nauwkeurigheid van het systeem te controleren. Er zijn twee fases bij het Eversense-systeem: De initialisatiefase, waarbij 4 vingerpriktests nodig zijn, en de dagelijksekalibratiefase, waarbij één of twee keer per dag een vingerpriktest nodig is.

**mg/dl** Milligram per deciliter, een maateenheid waarmee de concentratie van een substantie in een specifieke hoeveelheid vloeistof wordt aangegeven. In sommige landen, waaronder de VS, worden bloedglucosetestresultaten opgetekend in mg/dl. Hiermee wordt aangeduid hoeveel glucose zich in het bloed bevindt bij gebruik van een bloedglucosemeter, of hoeveel glucose zich in het interstitieel vocht bevindt bij gebruik van sommige CGM-systemen, zoals het Eversense CGM-systeem.

**mmol/l** Millimol per liter, een maateenheid waarmee de concentratie van een substantie in een bepaalde hoeveelheid vloeistof wordt aangegeven. In veel landen worden glucosetestresultaten opgetekend als mmol/l. Hiermee wordt aangeduid hoeveel glucose zich in het bloed bevindt bij gebruik van een bloedglucosemeter, of hoeveel glucose zich in het interstitieel vocht bevindt bij gebruik van sommige CGM-systemen, zoals het Eversense CGM-systeem.

**Sensor** Een apparaat dat subcutaan wordt ingebracht voor het doorlopend meten van glucoseniveaus in interstitieel vocht.

**Sensorglucose** De glucosewaarde die met de Eversense Sensor wordt verkregen.

**Smart-zender** Een herbruikbaar apparaat dat extern op de ingebrachte sensor wordt gedragen, en waarmee de sensor wordt aangedreven en glucose-informatie naar het mobiele apparaat wordt verzonden voor weergave in de Eversense-app.

# <span id="page-7-0"></span>1. Inleiding

# Beoogd gebruik

Het Eversense Data Management System (DMS) is bedoeld voor gebruik als een accessoire bij compatibele Eversense CGM-producten. Het is een webtoepassing die kan worden gebruikt om glucose-informatie van uw Eversense CGM-systeem weer te geven, te analyseren en op te slaan.

Ga voor een lijst met compatibele apparaten en besturingssystemen naar https://global.eversensediabetes.com/compatibility.

# BELANGRIJK: **HET EVERSENSE DATA MANAGEMENT SYSTEM GEEFT GEEN MEDISCH ADVIES. NEEM GEEN BEHANDELINGSBESLISSINGEN ZONDER EERST MET UW TEAM VAN ZORGVERLENERS TE OVERLEGGEN.**

# Licentieovereenkomst voor eindgebruikers en privacyverklaring

Op gebruik van het Eversense DMS zijn de algemene voorwaarden van de meest actuele licentieovereenkomst voor eindgebruikers van Eversense en het privacybeleid van Eversense van toepassing. Deze documenten worden van tijd tot tijd bijgewerkt en gepubliceerd op [global.eversensediabetes.com.](https://global.eversensediabetes.com)

# Hulp en ondersteuning

Als er iets niet duidelijk is in deze DMS-gebruikershandleiding, kunt u contact opnemen met de klantenondersteuning in de VS op het gratis telefoonnummer 844-SENSE4U (844-736-7348). Buiten de VS kunt u uw lokale distributeur bellen. Op [www.eversensediabetes.com](https://global.eversensediabetes.com) kunt u uw lokale distributeur opzoeken.

# <span id="page-8-0"></span>2. Aan de slag

*Het Eversense DMS is een op een internetbrowser gebaseerde toepassing (webtoepassing) waarmee u de gegevens van uw mobiele Eversense-app automatisch kunt uploaden van uw compatibele smartapparaat naar het internet voor voortdurende opslag en weergave.*

Met de desktopsoftware kan uw computer rechtstreeks communiceren met de webapp. U kunt uw gegevens ook rechtstreeks uploaden van de Smart-zender naar uw Eversense DSM-account via een kabelverbinding door de Eversense Client-desktopsoftware direct op uw computer te downloaden en te installeren.

# <span id="page-9-0"></span>Nieuw account aanmaken

Voordat u het Eversense DMS kunt gebruiken, moet u zich als gebruiker registreren.

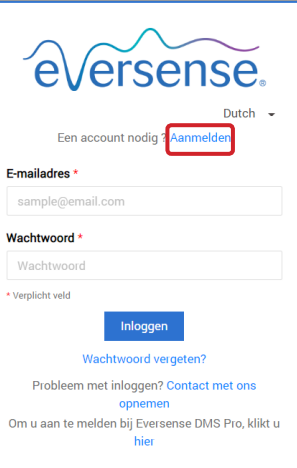

Als u al een account hebt aangemaakt in de mobiele Eversense-app hoeft u geen nieuw account te registreren.

**1.** Ga naar global.eversensedms.com

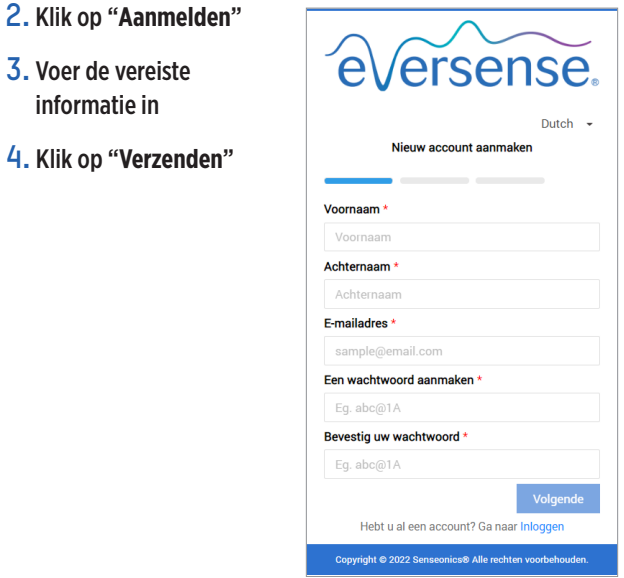

Opmerking: U wordt gevraagd een geheime vraag in te stellen voor extra beveiliging nadat u voor de eerste keer inlogt. Uw geregistreerde e-mailadres en wachtwoord kunnen nu gebruikt worden als inloggegevens voor uw Eversense DMSaccount en voor alle andere Eversense-producten.

# <span id="page-10-0"></span>Inloggen

Elke keer dat u Eversense DMS opent, moet u inloggen.

- **1.** Ga naar global.eversensedms.com
- **2.** Voer op de inlogpagina uw e-mailadres en wachtwoord in
- **3.** Klik op "**Inloggen**"

# BELANGRIJK: **Na drie mislukte inlogpogingen wordt uw Eversense DMS-account 30 minuten geblokkeerd.**

Opmerking: Indien u langer dan een uur niet actief bent op de DMS-site, verschijnt er een pop-upvenster waarin u wordt gevraagd om "**Doorgaan**" te selecteren als u ingelogd wilt blijven.

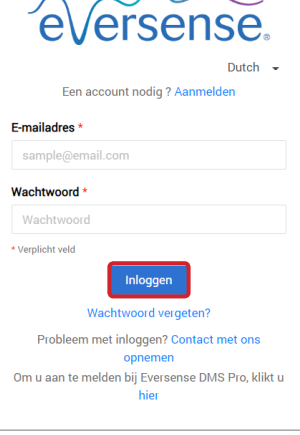

# <span id="page-11-0"></span>Wachtwoord vergeten

Wanneer u uw inlogwachtwoord bent vergeten, kunt u eenvoudig een nieuw wachtwoord aanmaken.

- **1.** Klik op "**Wachtwoord vergeten**" op de inlogpagina.
- **2.** Voer uw e-mailadres in wanneer u hierom wordt gevraagd
- **3.** Klik op "**Mail verzenden**"

## **4.** Open de e-mail en klik op de link naar de website

U wordt doorgeleid naar een webpagina waar u een nieuw wachtwoord kunt aanmaken en bevestigen.

# **5.** Klik op "**Wachtwoord opnieuw instellen**"

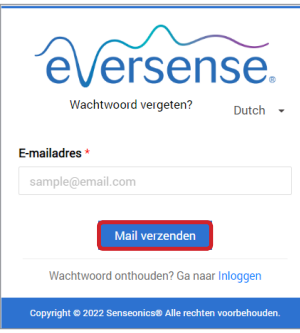

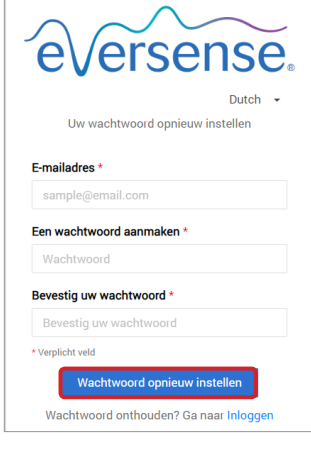

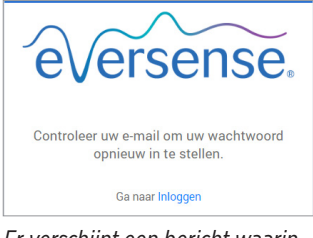

*Er verschijnt een bericht waarin wordt aangegeven dat er een e-mail naar u is verstuurd met instructies voor het opnieuw instellen van uw wachtwoord.*

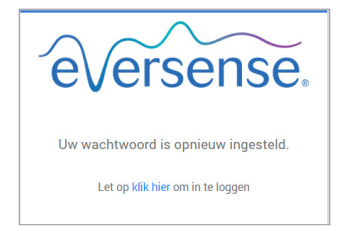

*Er verschijnt een bericht waarin wordt bevestigd dat uw wachtwoord opnieuw is ingesteld. Selecteer de link "***klik hier***" om terug te keren naar de inlogpagina.*

# <span id="page-12-0"></span>Uw profiel en het navigatiemenu

Nadat u bent ingelogd, wordt het dashboard met AGP weergegeven.

- Rechtsboven op de pagina kunt u uw **Profielinformatie** openen.
- Linksboven op de pagina ziet u een **Navigatiemenu**.

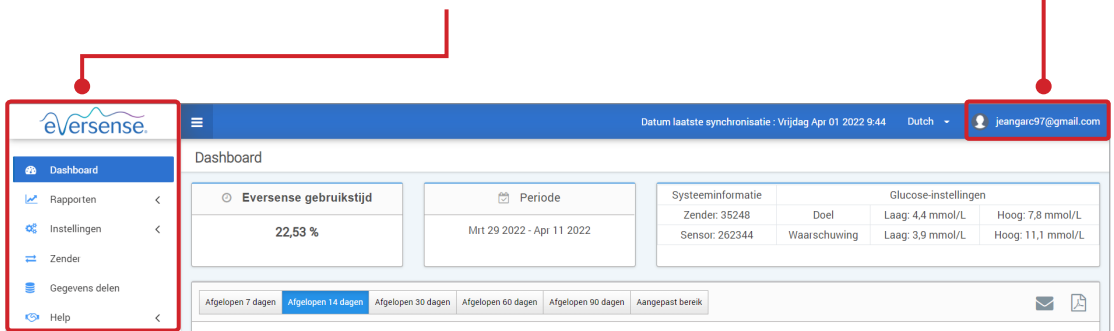

# <span id="page-13-0"></span>Profiel

Deze functie bevindt zich rechts bovenaan het dashboard en hiermee kunt u uw naam of wachtwoord wijzigen, uw gebruikersprofiel bewerken of uitloggen bij de Eversense DMS-software.

*Wanneer u uw inlogwachtwoord wilt wijzigen, kunt u eenvoudig een nieuw wachtwoord instellen.*

### **1.** Klik op uw gebruikersnaam

Er verschijnt een vervolgkeuzelijst met uw profielfoto, uw meest recente inlogsessie en opties om uw profiel te bekijken/te bewerken of om uit te loggen.

- **2.** Klik op "**Profiel**" om de instellingen van het gebruikersprofiel te openen
- **3.** Klik op "**Wachtwoord wijzigen**" om uw huidige wachtwoord weer te geven en te wijzigen

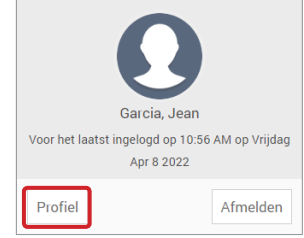

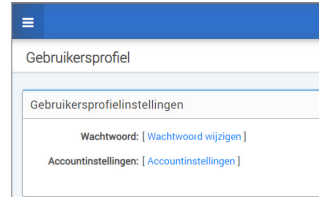

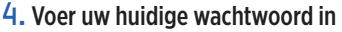

- **5.** Voer uw nieuwe wachtwoord in en bevestig dit
- **6.** Klik op "**Wachtwoord wijzigen**" om uw wijzigingen op te slaan

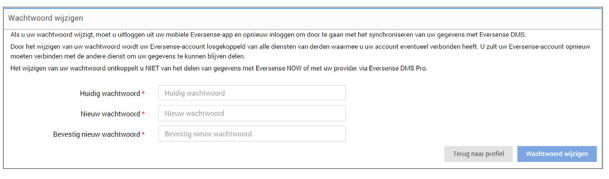

## **Uw persoonlijke accountinformatie aanpassen:**

- **1.** Klik op "**Accountinstellingen**"
- **2.** Voer de informatie in die u gaat wijzigen

U kunt uw profielfoto wijzigen door op de knop **Bestand kiezen** te drukken en een foto uit de bestanden op uw computer te kiezen. De profielfoto wordt voor alle compatibele Eversense-producten gewijzigd.

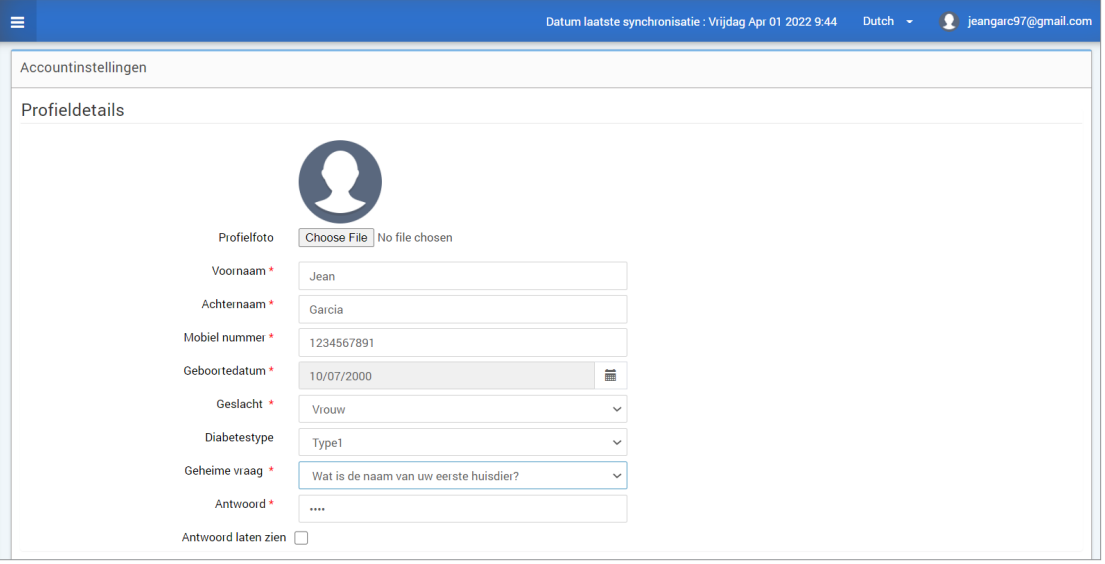

# **3.** Klik op "**Opslaan**" om uw wijzigingen op te slaan

De instellingenpagina van het gebruikersprofiel wordt opnieuw weergegeven. Om terug te keren naar het dashboard klikt u op "**Dashboard**" linksboven op het navigatiepaneel.

# <span id="page-15-0"></span>Navigatiemenu

Linksboven op het AGP-dashboard ziet u het navigatiemenu. U kunt het navigatiemenu openen en afsluiten door  $pp \equiv$  te klikken. Klik op een willekeurige knop in het menu om naar die selectie te navigeren.

Opmerking: U kunt ook uw voorkeurstaal selecteren door op de gewenste taal te klikken.

U kunt op het pictogram  $\vee$  klikken om de selectie in het navigatiemenu uit te vouwen.

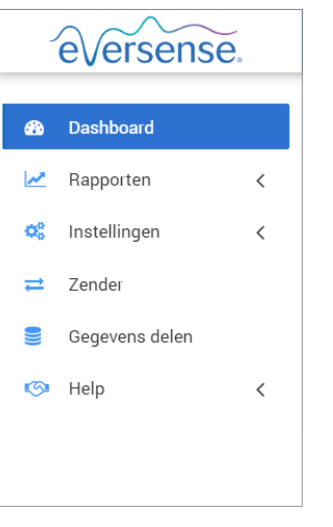

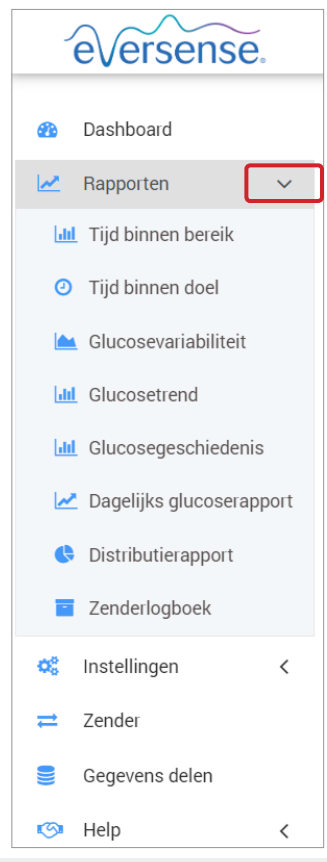

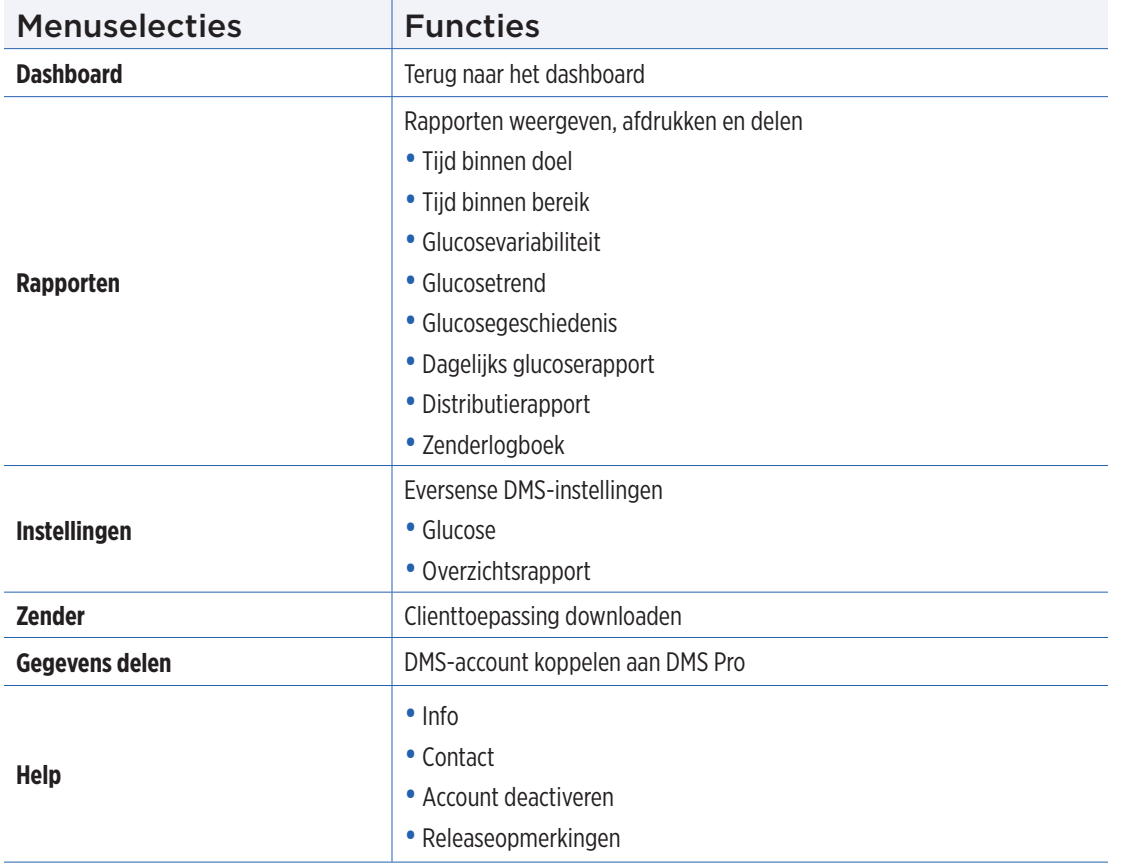

# <span id="page-17-0"></span>Datumbereik instellen

Bovenaan het dashboard vindt u de opties voor een vooraf bepaald datumbereik, evenals de optie om uw eigen aangepaste datumbereik in te stellen. Dit heeft invloed op de gegevens die worden gebruikt voor analyses en hoe deze binnen het AGP-dashboard en in alle rapporten worden weergegeven.

### **De instellingen van uw datumbereik aanpassen:**

**1.** Wanneer u gegevens wilt weergeven die niet binnen het vooraf bepaalde datumbereik vallen, klikt u op de knop "**Aangepast bereik**" om een kalender in een vervolgkeuzelijst weer te geven

Afgelopen 7 dagen Afgelopen 14 dagen Afgelopen 30 dagen Afgelopen 60 dagen Afgelopen 90 dagen Aangepast bereik

*Er verschijnt een pop-upvenster waarin u uw aangepaste datumbereik kunt selecteren.*

Opmerking: De gegevens die via DMS geopend kunnen worden, gaan één jaar terug.

- **2.** Selecteer de *Startdatum* van het gewenste rapport
- **3.** Selecteer de *Einddatum* van het gewenste rapport
- **4.** Klik op "**OK**" wanneer u klaar bent

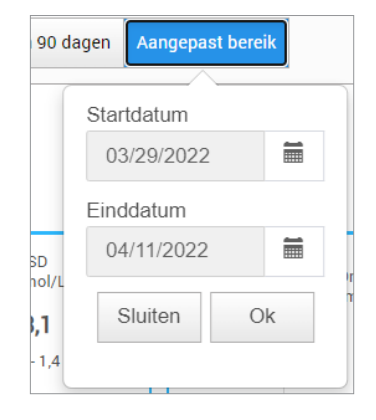

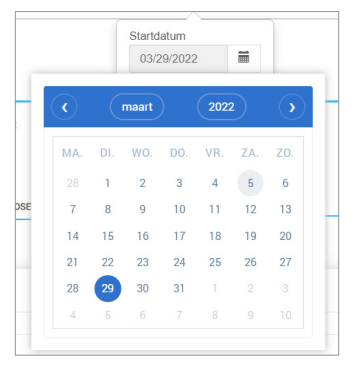

*©* Eversense gebruikstiid

22.53%

# <span id="page-18-0"></span>Eversense DMS Dashboard met AGP

Het Eversense DMS Dashboard is de standaardpagina die u ziet wanneer u inlogt bij DMS. Deze pagina bevat uw Eversense gebruikstijd, Captur AGP-rapporten en uw systeeminformatie.

#### **Eversense gebruikstijd**

De Eversense gebruikstijd is het percentage van de tijd waarin de Smart-zender werd gedragen binnen het datumbereik dat u heeft geselecteerd. 100% is 23,5 uur dagelijkse gebruikstijd van de Smart-zender. In het percentage zijn niet de tijden opgenomen dat de glucose niet werd weergegeven. Bijvoorbeeld: het begin van de initialisatiefase of wanneer er een waarschuwing wordt geactiveerd die voorkomt dat de glucosewaarde wordt weergegeven.

#### **Systeeminformatie:** Bovenaan het AGP-dashboard ziet u de sectie Systeeminformatie.

#### *Deze sectie bevat de volgende informatie:*

- Het serienummer van uw zender
- Het serienummer van uw sensor
- De glucose-instellingen: De glucose-instellingen kunnen zowel in het DMS als via uw mobiele Eversense-app worden gewijzigd (zie *Instellingen* voor meer informatie).

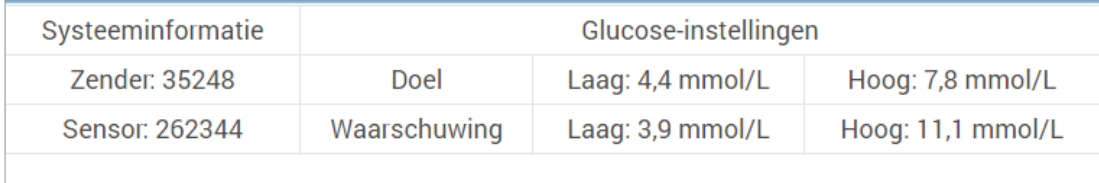

### **Captur AGP in Eversense DMS**

Het voornaamste rapport in het Eversense DMS Dashboard is het Captur AGP-rapport (Ambulant glucoseprofiel). Het AGP-rapport geeft de glucosegegevens weer in 3 secties van het rapport.

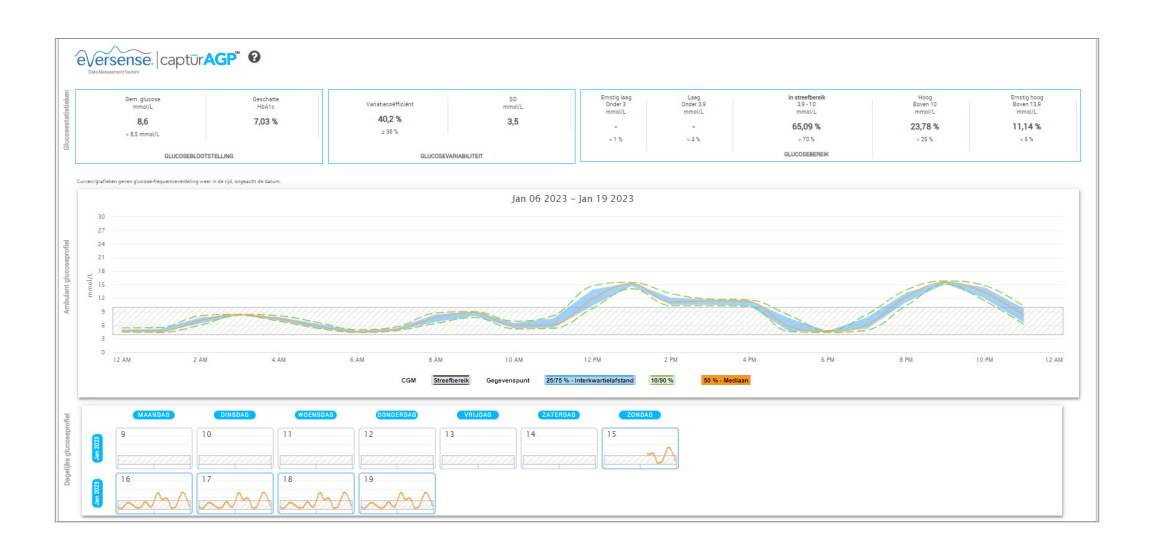

### **Glucosestatistieken:** Metingen van uw glucosegegevens

- Gem. glucose (gemiddelde): Alle glucosewaarden samengeteld, en gedeeld door het aantal lezingen
- Geschatte HbA1c: Berekend uit de AGP-glucosewaarden; kunnen verschillen van lab A1c omwille van verschillende tijdsperiodes
- Glucosebereik: Glucosewaarden liggen idealiter binnen het streefbereik
	- **-** Laag/Heel laag: Doel: geen heel lage of lage waarden; het verminderen van lage waarden zorgt ervoor dat u zich beter voelt
	- **-** Hoog/Heel hoog: Doel: geen heel hoge of hoge waarden; het verminderen van hoge waarden zorgt ervoor dat na verloop van tijd uw A1c lager is
- SD (standaarddeviatie): De mate van variatie in uw gegevens; idealiter een laag getal
- CV (variatiecoëfficiënt): Hoe ver de waarden liggen van het gemiddelde; idealiter een laag aantal

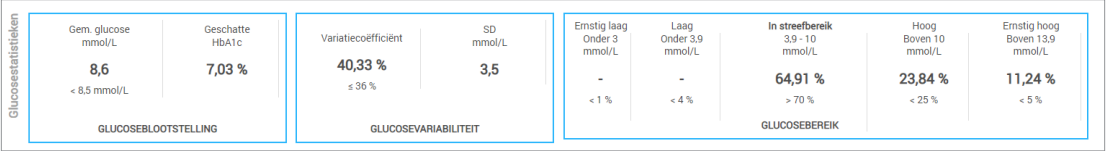

**Glucoseprofiel:** Dagelijkse glucoseprofielen worden gecombineerd om een dagoverzicht (24 uur) samen te stellen. Idealiter blijven de lijnen binnen het grijs gearceerde gebied (streefbereik). Lijnen gaan mogelijk niet helemaal door, gezien u niet op elk uur van de dag kan testen.

**Oranje:** Gemiddelde (midden) lijn waarbij de helft van de glucosewaarden zich boven de lijn bevindt en de andere helft onder de lijn; de oranje lijn is idealiter voornamelijk vlak en binnen het grijs gearceerde gebied

**Blauw:** Gebied tussen blauwe lijnen toont 50% van de glucosewaarden; de ruimte ertussen is idealiter smal

**Groen:** 10% van de waarden is hoger (90% bovenste lijn) en 10% lager (10% onderste lijn); hoe dichter de groene lijnen tegen het grijs gearceerde gebied liggen, hoe beter

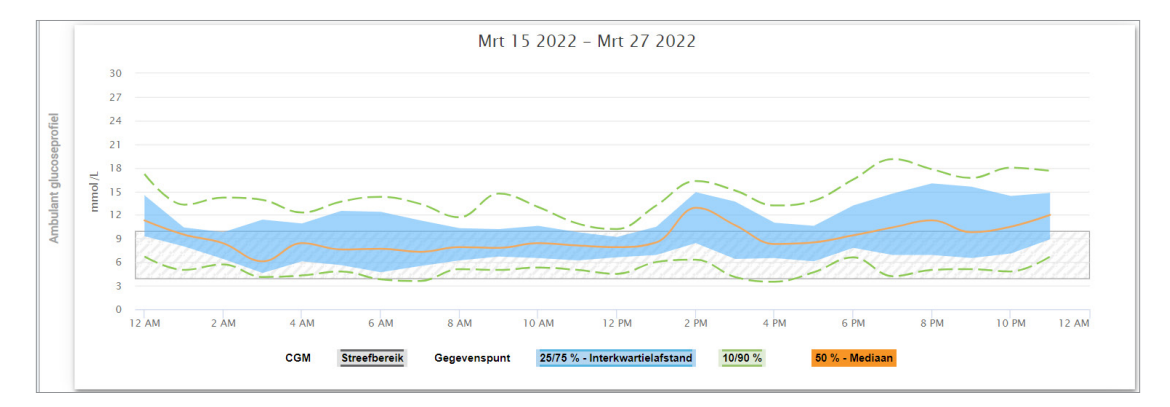

**Dagelijkse glucoseprofielen:** Elk vak is een glucosepatroon van een enkele dag. Dit wordt alleen weergegeven als uw datumbereik is ingesteld op 14 dagen of minder.

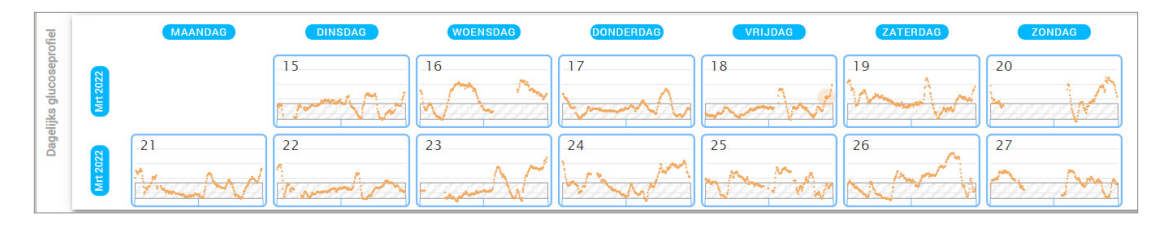

# <span id="page-23-0"></span>3. Rapporten

*Een belangrijke functie van de Eversense DMS-toepassing is de mogelijkheid om gedetailleerde rapporten over uw glucosegeschiedenis te genereren, af te drukken en te delen. De rapporten bieden verschillende manieren om uw glucosemetingen van moment tot moment, van dag tot dag of in de loop van meerdere weken of maanden te organiseren en te visualiseren.*

Opmerking: Wanneer u een rapport selecteert en er geen gegevens worden weergegeven, controleer dan of de glucosegegevens eerder zijn geüpload voor het geselecteerde datumbereik. Neem contact op met de klantenondersteuning als er nog steeds geen gegevens worden weergegeven.

# **De weergegeven informatie in de rapporten filteren, afdrukken of e-mailen**

Rechtsboven op de rapportpagina's vindt u de opties om de voorkeuren voor uw rapport te wijzigen, het rapport af te drukken en het rapport te e-mailen.

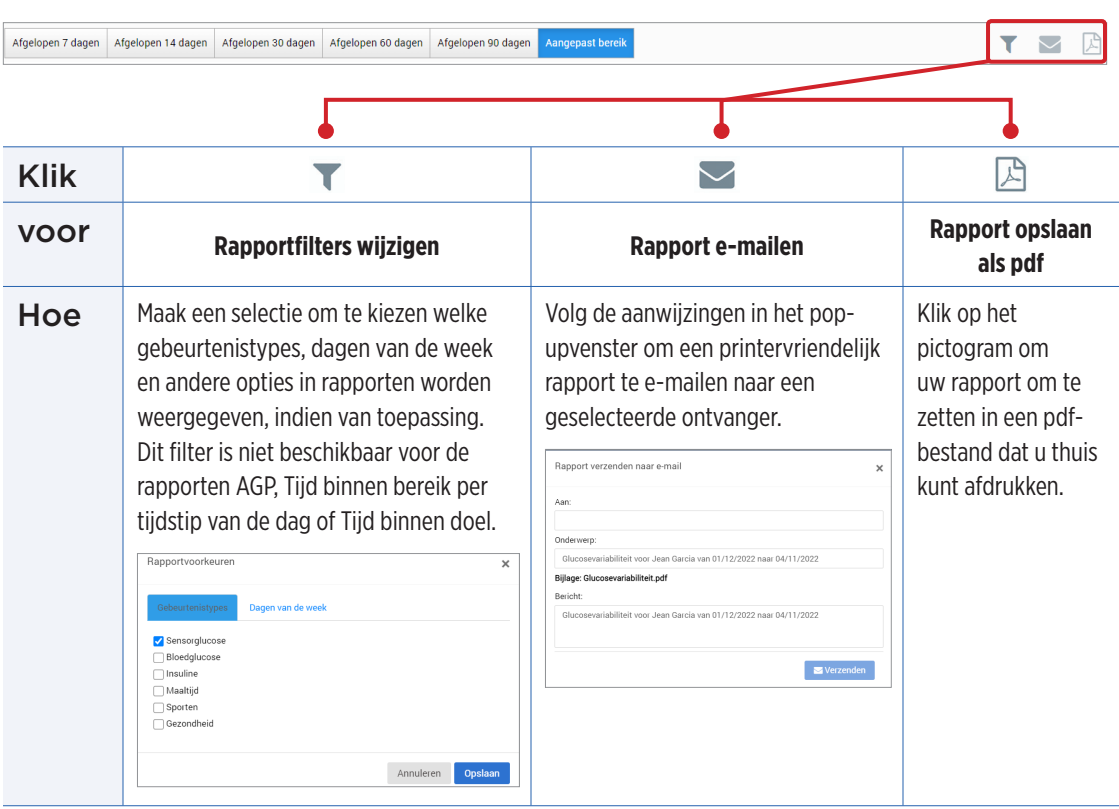

# <span id="page-25-0"></span>Tijd binnen doel

Het rapport Tijd binnen doel laat een taartdiagram zien dat het percentage van de tijd analyseert dat uw glucosewaarden zich onder, binnen of boven het streefbereik bevonden dat u bij uw glucose-instellingen heeft ingesteld.

#### **Het rapport weergeven:**

De groene punt vertegenwoordigt het percentage van de tijd dat u binnen uw streefbereik was.

De grijze punt vertegenwoordigt het percentage van de tijd dat u boven uw streefbereik was.

De rode punt vertegenwoordigt het percentage van de tijd dat u onder uw streefbereik was.

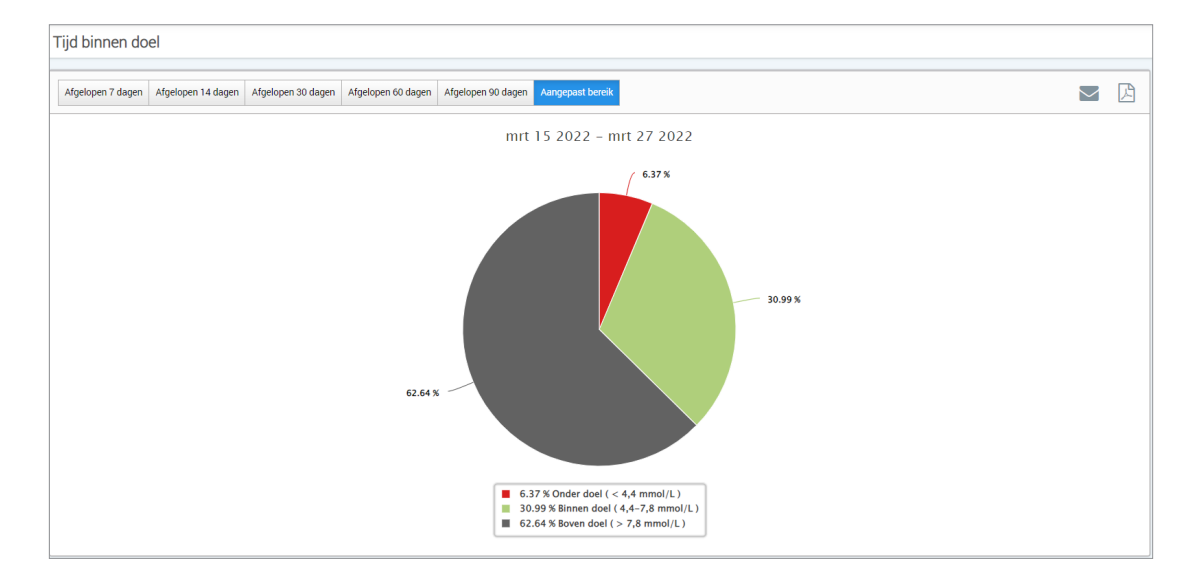

# <span id="page-26-0"></span>Tijd binnen bereik

# **Tijd binnen bereik per tijdstip van de dag**

Het rapport Tijd binnen bereik per tijdstip van de dag toont een aantal staafdiagrammen die het percentage van de tijd analyseren dat uw glucosewaarden zich binnen het vooraf ingestelde glucosebereik bevonden.

- Zeer laag: < 3,0 mmol/l
- Laag: 3,0 3,9 mmol/l
- Binnen doel: 3,9 10,0 mmol/l
- Hoog: 10,0 13,9 mmol/l
- Heel hoog: > 13,9 mmol/l

# *Dit rapport bevat twee secties:*

# **Tijd binnen bereik**

Hier wordt het algehele percentage weergegeven dat uw glucosewaarden zich binnen het vooraf ingestelde glucosebereik bevonden, op basis van het door u geselecteerde datumbereik.

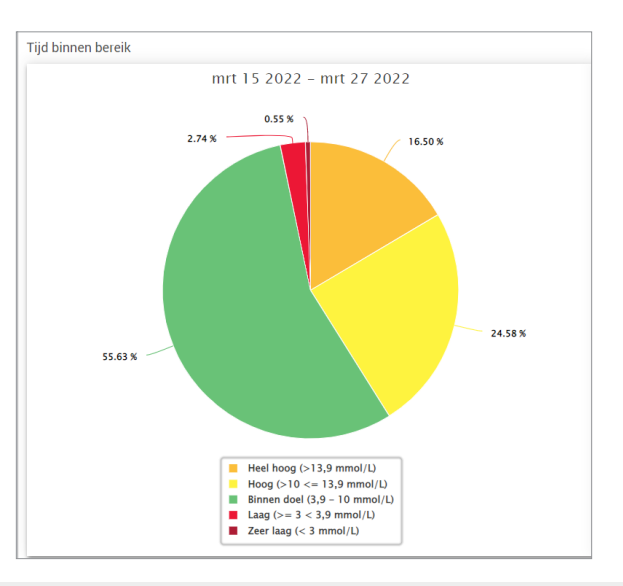

# **Tijd binnen bereik per tijdstip van de dag**

In deze sectie van het rapport wordt het algehele Tijd binnen bereik-diagram opgesplitst in verschillende gesegmenteerde tijdstippen van de dag. U kunt uw gegevens weergeven in segmenten van 4 uur, 6 uur of 8 uur. U kunt dit aanpassen door rechtsboven in het rapport een optie te selecteren.

Elk segment toont een percentage van de tijd dat uw glucosewaarde zich binnen deze segmenten van Zeer laag, Laag, Binnen doel, Hoog en Heel hoog bevond.

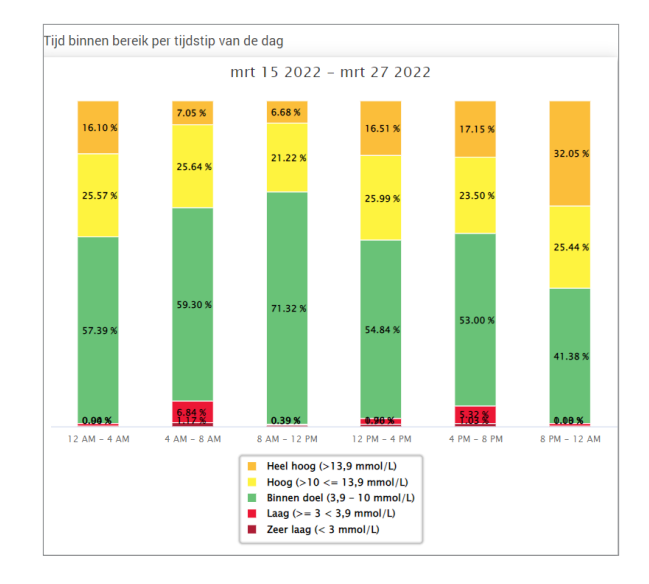

# <span id="page-28-0"></span>Glucosevariabiliteitsrapport

*Het glucosevariabiliteitsrapport geeft de informatie op twee manieren weer:*

# **De trendgrafiek:**

- Geeft een overzicht weer van de glucosemetingen gedurende een periode van 24 uur.
- Bevat meerdere dagen met gegevens, overlappend in dezelfde grafiek.
- Toont de maximale, minimale en gemiddelde glucosemeting voor elk uur.
- Biedt een visuele momentopname van variaties in uw dagelijkse glucoseniveaus.

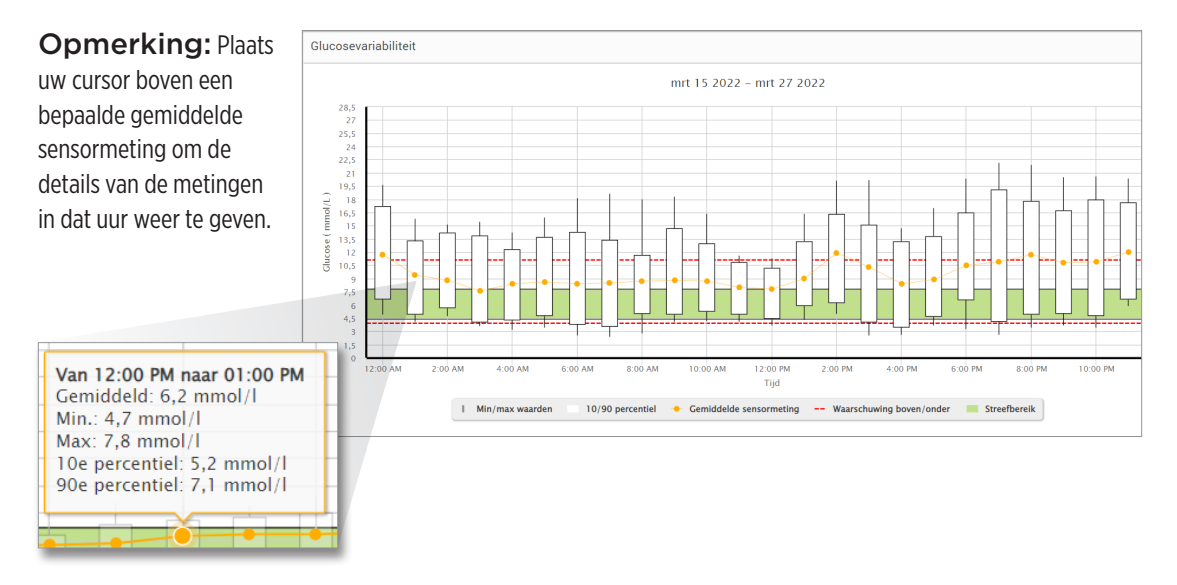

### **De tabel:**

- Organiseert de glucosegegevens per tijdsperiode van 4 uur.
- Biedt een gedetailleerde statistische analyse voor elke periode.
- Bevat het percentage metingen binnen, boven en onder het streefbereik van de glucosewaarden.
- Biedt een uitsplitsing van het insulinegebruik en de ingenomen koolhydraten voor diezelfde tijdsperiodes.

Opmerking: Indien u problemen ondervindt bij het weergeven van het rapport, kunt u proberen het datumbereik te beperken. Ongewoon grote hoeveelheden gegevens kunnen ervoor zorgen dat het rapport niet werkt.

#### Glucose **GLUCOSE** 00:00-04:00 04:00-08:00 08:00-12:00 % Onder waarschuwing voor lage glucose 60%  $2%$ % Boven waarschuwing voor hoge glucose Aantal waarden onder Waarschuwing voor lage glucose 28  $\mathbf{1}$ Aantal waarden boven Waarschuwing voor hoge glucose % Binnen doel 13% 84% 83% % Onder doel  $17%$ % Boven doel 87% 16% Gemiddelde glucose  $11.3$  mmol/l 6.8 mmol/L 4.9 mmol/L Laagste glucose 5.4 mmol/l 4.1 mmol/L 5.7 mmol/L Hoogste glucose  $15.8$  mmol/L  $12.7$  mmol/l 5.5 mmol/L Standaarddeviatie 2.9 mmol/L  $0.4$  mmol/L  $1.3$  mmol/l Aantal waarden in het 10-90 percentiel 39 35 44 47 43 48 Totaal aantal glucosewaarden Aantal dagen met ten minste één waarde  $\mathbf{1}$  $\mathbf{1}$  $\mathbf{1}$  $47\,$ 48 Gemiddeld aantal waarden per dag 43

### **Het rapport genereren**

### **1.** Selecteer **Rapporten** > **Glucosevariabiliteit**

Het weergegeven datumbereik is de laatste week van ingevoerde of geüploade gegevens.

## **2.** Selecteer het datumbereik

Opmerking: Om het datumbereik voor het rapport te wijzigen, volgt u de eerdere *instructies voor het instellen van het datumbereik* in de *Dashboard*-sectie van deze gebruikershandleiding.

# <span id="page-30-0"></span>Glucosetrendrapport

# **Het glucosetrendrapport:**

- Geeft de individuele glucosemetingen weer gedurende een periode van 24 uur.
- Geeft meerdere dagen met gegevens weer, overlappend in dezelfde grafiek.
- Biedt een eenvoudige manier om de variabiliteit te bepalen binnen de dagen van de week.

## **Het rapport genereren**

- **1.** Selecteer **Rapporten** > **Glucosetrend**
- **2.** Selecteer het datumbereik

#### **Het rapport weergeven**

De gegevenspunten in het rapport zijn met kleuren gecodeerd, waarbij elke dag van de week in een andere kleur wordt weergegeven. U kunt de filterfunctie van het rapport gebruiken om de dag/dagen te kiezen die u in de grafiek wilt laten weergeven.

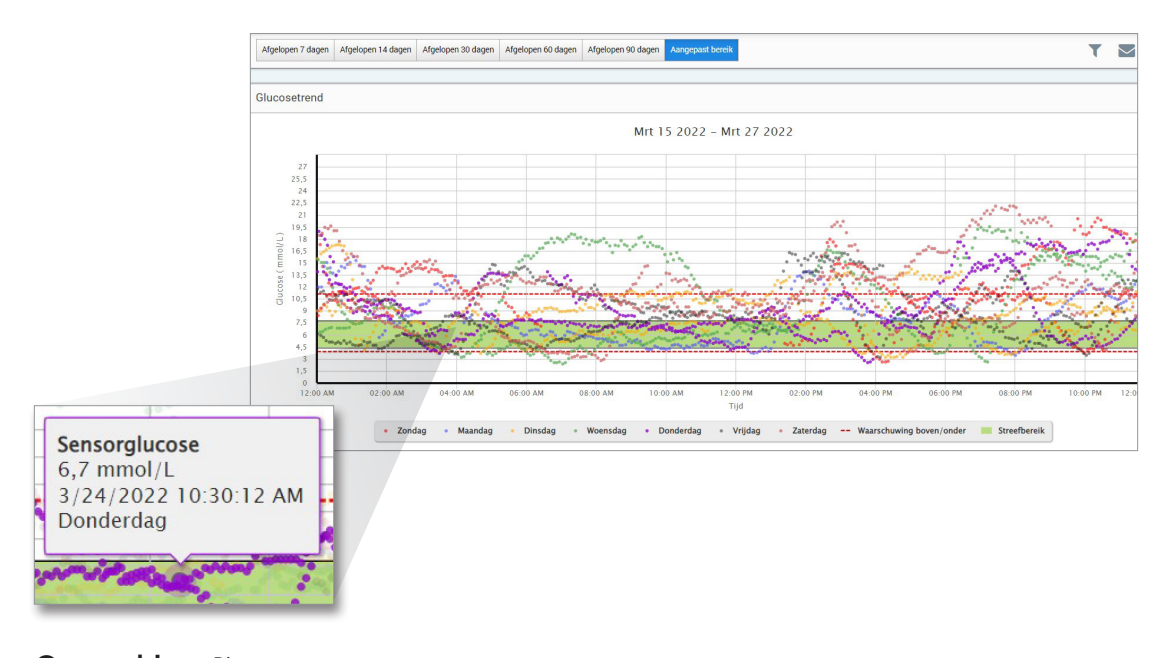

**Opmerking: Plaats uw** cursor boven een bepaalde sensorglucosemeting om de details van die meting weer te geven.

# <span id="page-32-0"></span>Glucosegeschiedenisrapport

Het glucosegeschiedenisrapport geeft de historische CGM- en handmatig ingevoerde gegevens weer in de vorm van een trendgrafiek. Het glucosegeschiedenisrapport biedt een efficiënte manier om de sensorglucosemetingen en kalibraties te volgen.

# **Het rapport genereren**

- **1.** Selecteer **Rapporten** > **Glucosegeschiedenisrapport**
- **2.** Selecteer het datumbereik

#### **Het rapport weergeven**

Elk gegevenspunt is een sensorglucosemeting. De gebeurtenissen die in de logboeken in de mobiele app zijn opgeslagen, worden in het rapport weergegeven op het tijdstip dat deze werden opgeslagen. Wanneer u een datumbereik van meer dan 30 dagen selecteert, worden bepaalde gebeurtenissen, zoals maaltijden, insuline, enz., niet weergegeven.

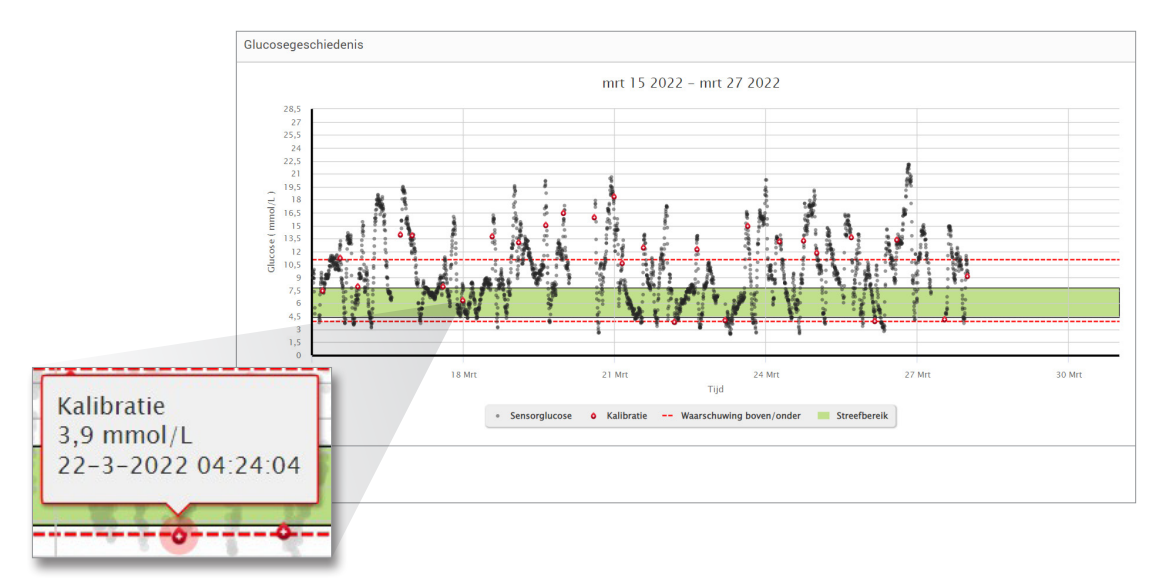

Opmerking: Plaats uw cursor boven een bepaalde sensorglucosemeting om de details van die meting weer te geven. U kunt uw cursor ook boven een gebeurtenispictogram plaatsen om de details van die gebeurtenis weer te geven.

# <span id="page-34-0"></span>Dagelijks glucoserapport

In het dagelijks glucoserapport worden de glucosemetingen gedurende een periode van 24 uur voor meerdere opeenvolgende dagen weergegeven.

### **Het dagelijks glucoserapport:**

- heeft een vast streefbereik voor glucosewaarden van 3,9-10,0 mmol/l;
- toont waarschuwingsniveaus voor hoge en lage glucose (rode lijnen) die u heeft ingesteld in uw CGM-systeem;
- toont belangrijke statistieken voor elke dag op basis van instellingen voor glucosestreefwaarden en waarschuwingen;
- bevat een optie om gebeurtenispictogrammen weer te geven op de trendgrafiek en om een gebeurtenissentabel open te klappen voor elke dag.

### **Het rapport genereren**

- **1.** Selecteer **Rapporten** > **Dagelijks glucoserapport**
- **2.** Selecteer het datumbereik

#### **Het rapport weergeven**

Het dagelijks glucoserapport geeft meerdere dagen achter elkaar weer voor het geselecteerde datumbereik en biedt een manier om glucosepatronen over meerdere dagen te identificeren. De statistieken voor elke dag verschijnen aan de rechterkant van de trendgrafiek en zijn gebaseerd op het standaard streefbereik voor glucosewaarden van 3,9-10,0 mmol/l en de waarschuwingsniveaus voor hoge en lage glucose die u heeft ingesteld. Om aanvullende CGM-informatie te bekijken voor elke dag (waarschuwingen, kalibraties, gebeurtenissen die u in de CGM-app heeft ingevoerd) kunt u de weergave van gebeurtenissenpictogrammen op de trendgrafiek en de gebeurtenissentabel onder de trendgrafiek activeren om meer informatie weer te geven. Wanneer de gebeurtenissentabel is uitgeklapt, wordt informatie per stappen van vier uur getoond in lijn met de segmenten van vier uur in de trendgrafiek.

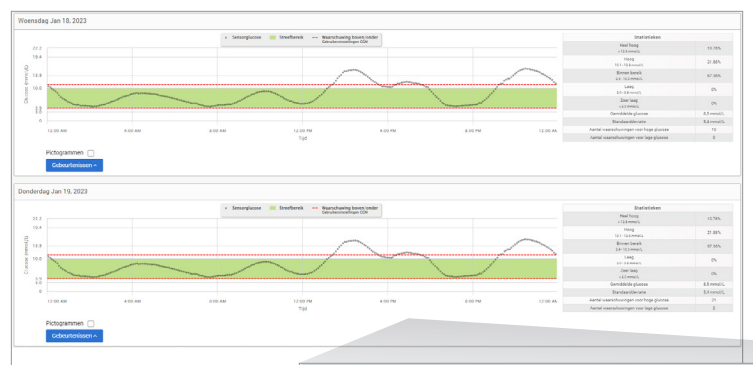

Opmerking: Als er meerdere gebeurtenissen in een enkele cel in de gebeurtenissentabel worden opgeslagen, kunt u meer informatie bekijken door met de cursor over de cel te zweven.

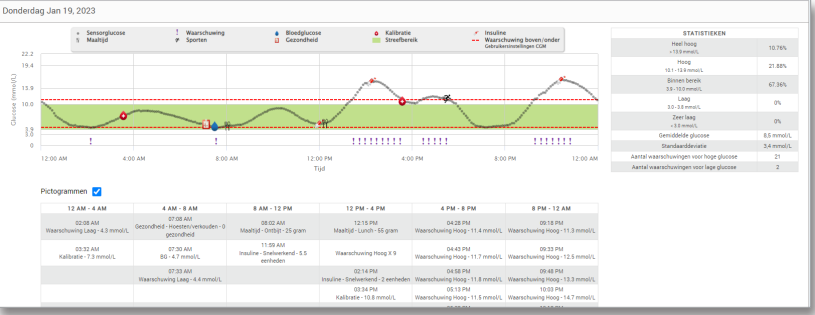

# <span id="page-36-0"></span>Glucosedistributierapport

# **Het glucosedistributierapport:**

- Organiseert uw glucosegegevens in overeenstemming met het streefbereik en het waarschuwingsbereik van uw glucosewaarden, en geeft de gegevens in de vorm van een taartdiagram weer.
- Geeft afzonderlijke taartdiagrammen weer voor de huidige en voorgaande periodes.
- Het streefbereik wordt ingesteld onder de glucose-instellingen.
- Biedt een visuele controle van het aantal metingen binnen het streefbereik gedurende het vooraf bepaalde bereik dat u heeft geselecteerd en een wijziging in de loop van de tijd.

# **Het rapport genereren**

- **1.** Selecteer **Rapporten** > **Glucosedistributierapport**
- **2.** Selecteer het datumbereik

### **Het rapport weergeven**

Het glucosedistributierapport geeft twee taartdiagrammen weer op basis van het vooraf bepaalde datumbereik dat u selecteert. Het rapport toont de huidige en voorgaande set gegevens voor het geselecteerde datumbereik. Deze gegevens stellen u in staat de huidige tot eerdere wijzigingen in uw beheer met elkaar te vergelijken.

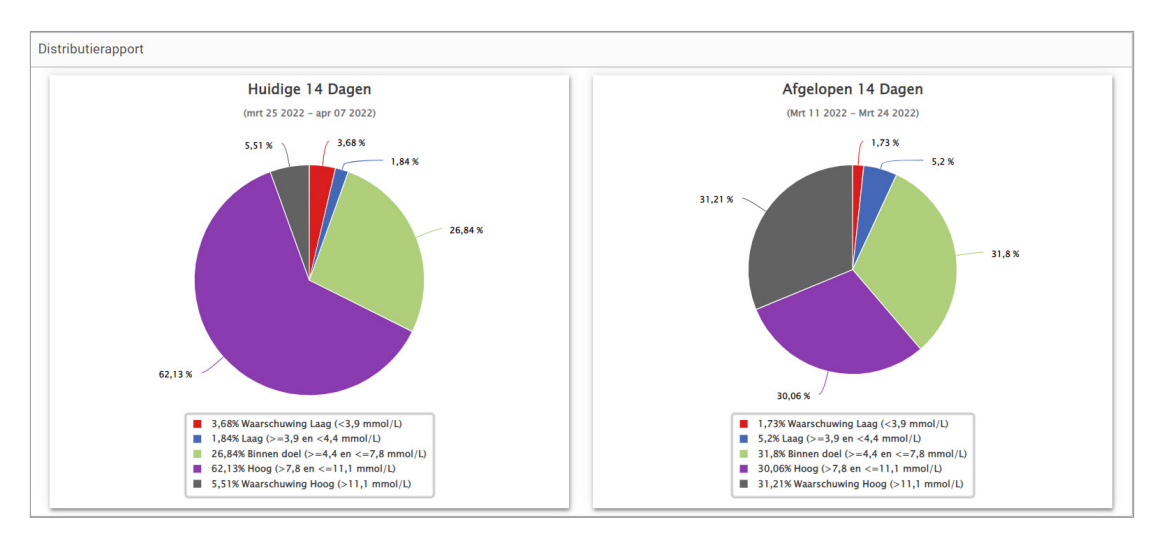

# <span id="page-38-0"></span>Zenderlogboekrapport

Het zenderlogboekrapport biedt een uitgebreide gegevensbeoordeling gedurende het geselecteerde datumbereik.

#### **In het zenderlogboekrapport worden drie afzonderlijke tabellen weergegeven:**

- **Bloedglucose:** Deze tabel geeft in chronologische volgorde een lijstweergave weer van alle handmatig ingevoerde bloedglucosewaarden en gerelateerde gebeurtenissen.
- **Gebeurtenisvermeldingen:** Hierin worden patiëntgebeurtenissen weergegeven die via de mobiele Eversense-app zijn ingevoerd.
- **Sensorglucose:** Hierin worden de glucosewaarden weergegeven die door de sensor zijn opgepikt.

#### **Het rapport genereren**

- **1.** Selecteer **Rapporten** > **Zenderlogboek**
- **2.** Selecteer het datumbereik

#### **Het rapport weergeven**

De gebeurtenissen worden weergegeven met informatie over Datum, Tijd en:

- **Bloedglucose:** Glucosewaarde, Eenheid, Kalibratie
- **Gebeurtenisvermeldingen:** Gebeurtenistype, Gebeurtenissubtype, Waarde
- **Sensorglucose:** Glucosewaarde, Eenheid, Sensor-ID

Gebeurtenissen kunnen in oplopende of aflopende volgorde worden gesorteerd door op de kop van de kolom te klikken. Het aantal records wordt onderaan elk logboek aangegeven.

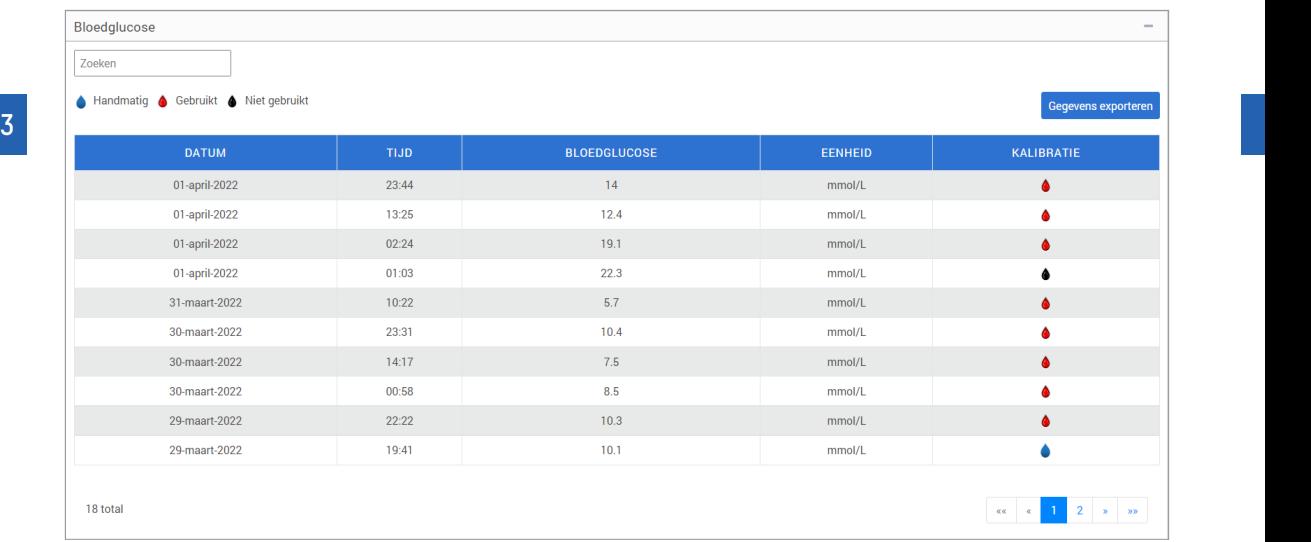

Een symbool onder de kolom "**Kalibratie**" van de tabel Bloedglucose geeft aan of een glucosewaarde werd Gebruikt voor kalibratie,  $\bigotimes$  Niet gebruikt of  $\bigotimes$  Handmatig werd ingevoerd.

- **Gebruikt:** Een bloedglucosewaarde die u als kalibratie heeft ingevoerd en door het systeem is geaccepteerd.
- **Niet gebruikt:** Een door u ingevoerde kalibratie van meer dan 22,2 mmol/l of minder dan 2,2 mmol/l.
- **Handmatig:** Een bloedglucosegebeurtenis die niet als kalibratie werd ingevoerd.

Wanneer u "**Apparaatgeschiedenis**" selecteert, ziet u wanneer de sensor werd ingebracht en wat de startdatum van de kalibratie is.

### **Gegevens exporteren**

Vanaf de pagina Zenderlogboekrapport kunt u de gegevens ook in een .xlsx-indeling exporteren.

- **1.** Selecteer **Rapporten** > **Zenderlogboek**
- **2.** Selecteer "**Alles exporteren**" bovenaan de pagina om alle gegevens in het zenderlogboek te exporteren als een .xlsx-bestand (Excel-spreadsheet)

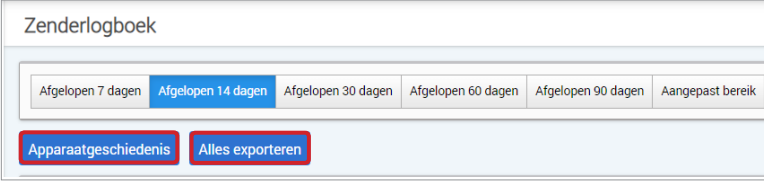

# <span id="page-41-0"></span>4. Instellingen

# Glucose

**4 4** aanpassen. Deze instelling heeft invloed op de manier waarop de glucose- en andere gebeurtenisgegevens worden Bij de glucose-instellingen kunt u het streefbereik van uw glucosewaarden en de waarschuwingsniveaus georganiseerd en weergegeven in rapporten. Wanneer u uw gegevens draadloos synchroniseert via de functie Mijn gegevens delen in de mobiele app, worden de glucose-instellingen die u in de app heeft opgeslagen ook gesynchroniseerd naar uw DMS-account.

# Opmerking:

- De glucose-instellingen worden NIET gesynchroniseerd wanneer de gegevens via de USB-kabel met de Eversense-clienttoepassing vanaf de Smart-zender worden geüpload.
- Het wijzigen van de instellingen in het DMS heeft GEEN invloed op de instellingen die u in de mobiele Eversense-app heeft ingevoerd. U kunt de instellingen van uw Eversense CGM-systeem alleen rechtstreeks in de mobiele Eversense CGM-app wijzigen.

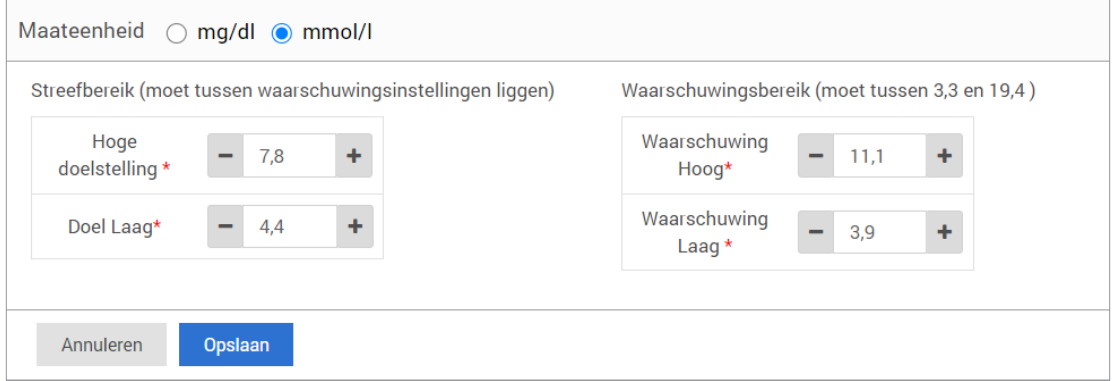

### **Volg de onderstaande stappen om de instellingen in uw Eversense DMS-account te wijzigen:**

**1.** Selecteer **Instellingen** > **Glucose**

**4**

**2.** Klik op de knop **mg/dl** of **mmol/l** onder de maateenheden om de gewenste maateenheid voor het weergeven van glucosegegevens te selecteren

Wanneer u de maateenheid wijzigt, worden de waarden van het glucosebereik en het waarschuwingsbereik dienovereenkomstig gewijzigd.

- **3.** Klik op de **-/+**-knoppen rechts van Hoge doelstelling en Doel laag om de hoge en lage limieten van het streefbereik van uw glucosewaarden weer te geven en aan te passen.
- **4.** Herhaal dit voor het waarschuwingsbereik van uw glucosewaarden
- **5.** Wanneer u de gewenste wijzigingen heeft doorgevoerd, klikt u op "**Opslaan**" om uw wijzigingen op te slaan

Opmerking: De Eversense DMS-instellingen hebben geen invloed op de Eversense CGM-systeeminstellingen en hebben alleen invloed op de manier waarop de gegevens worden georganiseerd en weergegeven op het Eversense DMS-scherm.

# <span id="page-43-0"></span>**Overzichtsrapport**

Bij de instellingen van het overzichtsrapport kunt u selecteren dat er met geplande regelmaat een geautomatiseerd rapport naar u wordt gemaild. U kunt selecteren hoe vaak u de rapporten wilt ontvangen en welke rapporten u wilt ontvangen.

- U ontvangt de rapporten als pdf-bestand dat bij de e-mail is gevoegd.
- De e-mail wordt verstuurd naar het e-mailadres dat werd gebruikt om uw Eversense-account aan te maken.

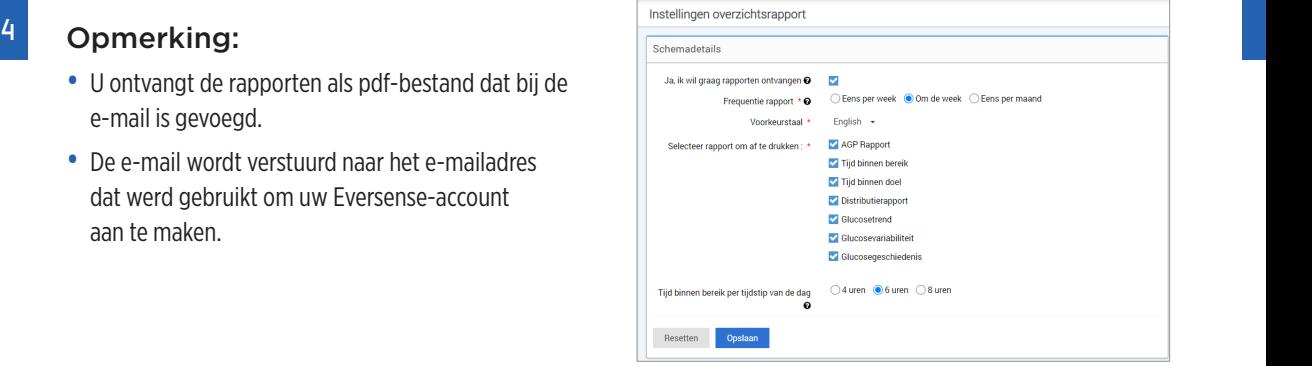

# **Volg de onderstaande stappen om de instellingen in uw Eversense DMS-account te wijzigen:**

- **1.** Selecteer **Instellingen** > **Overzichtsrapport**
- **2.** Klik op het selectievakje naast "**Ja, ik wil graag rapporten ontvangen**" zodat er een vinkje wordt weergegeven
- **3.** Kies hoe vaak u het rapport via e-mail wilt ontvangen
	- **Eens per week:** U ontvangt het rapport elke zondag. De rapporten geven de gegevens weer die uw Eversense CGM-systeem gedurende de voorafgaande week heeft berekend.
	- **Om de week:** U ontvangt het rapport om de week op zondag. De rapporten geven de gegevens weer die uw Eversense CGM-systeem gedurende de voorafgaande 2 weken heeft berekend.
	- **Eens per maand:** U ontvangt het rapport elke eerste dag van de maand. De rapporten geven de gegevens weer die uw Eversense CGM-systeem gedurende de voorafgaande maand heeft berekend.
- **4.** Selecteer de taal waarin u de rapporten wilt laten weergeven
- **5.** Selecteer welke rapporten u wilt ontvangen

# Opmerking:

**4**

- De rapporten worden verstuurd als een pdf-bijlage bij de e-mail die u ontvangt.
- Wanneer u het rapport Tijd binnen bereik selecteert, moet u ook de instelling Tijdstip van de dag selecteren. Voor meer informatie over het rapport Tijd binnen bereik per tijdstip van de dag raadpleegt u *Rapporten*.

#### **6.** Klik op "**Opslaan**"

Nadat deze instelling is opgeslagen, ontvangt u uw eerste e-mail op de eerste dag van de volgende cyclus. Wanneer u Eens per week of Om de week selecteert, ontvangt u uw eerste rapport op de eerstkomende zondag. Wanneer u Eens per maand selecteert, ontvangt u uw eerste rapport op de eerste dag van de volgende maand.

### **De ontvangst van e-mails met overzichtsrapporten stopzetten:**

- **1.** Selecteer **Instellingen** > **Overzichtsrapport**
- **2.** Klik op het selectievakje naast "**Ja, ik wil graag rapporten ontvangen**" zodat er geen vinkje wordt weergegeven
- **3.** Klik op "**Opslaan**" onderaan de pagina

Opmerking: Indien u gedurende een volledige rapportageperiode geen gegevens naar uw Eversense-account heeft gesynchroniseerd vanaf uw Eversense CGM-systeem, ontvangt u een e-mailmelding waarin wordt aangegeven dat u geen e-mails meer ontvangt totdat de gegevens weer naar uw account zijn gesynchroniseerd.

# <span id="page-45-0"></span>5. Zender

# Apparaatgegevens uploaden

**Uw CGM-gegevens kunnen draadloos naar uw DMS-account worden geüpload of met behulp van de USB-kabel die bij uw Eversense CGM-systeem is geleverd:**

**1.** Wanneer u **Auto Sync** heeft ingeschakeld in de mobiele Eversense-app, worden uw CGM-gegevens elke 5 minuten automatisch naar uw DMS-account geüpload.

Tip: U heeft een draadloze internetverbinding vanaf uw mobiele apparaat nodig om uw gegevens via de mobiele Eversense-app te synchroniseren.

Opmerking: U kunt de gegevens ook handmatig uploaden door naar Mijn gegevens delen te gaan in de mobiele Eversense-app en te tikken op Synchroniseren starten om uw CGM-gegevens draadloos te uploaden naar uw DMS-account.

**2.** U kunt de gegevens van de Smart-zender ook uploaden via de USB-kabel die bij het Eversense CGM-systeem is geleverd. Om de gegevens van de Smart-zender met behulp van de USB-kabel te uploaden, moet u eerst de Eversense-clienttoepassing downloaden en installeren.

Opmerking: Tijdens het uploadproces verzamelt uw Smart-zender geen gegevens van de sensor.

# **De Eversense-clienttoepassing downloaden en installeren:**

**1.** Selecteer **Zender** in het navigatiemenu

# **2.** Klik op **Downloaden voor pc** of **Downloaden voor Mac**

De juiste knop wordt weergegeven aan de hand van het computersysteem dat u gebruikt.

Opmerking: Nadat de download is voltooid, kunt u een waarschuwing van uw browser zien die aangeeft dat de installatiesoftware niet vaak wordt gedownload en gevaarlijk kan zijn. Eversense DMS bevat **geen** malware of computervirussen die uw computer zouden kunnen schaden.

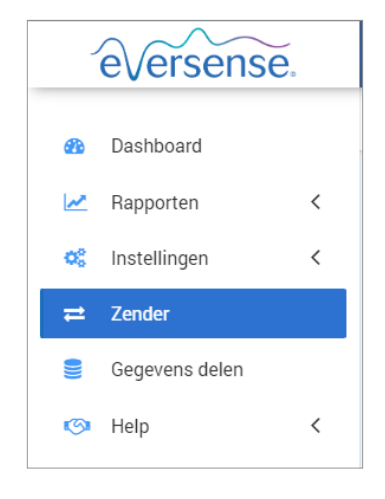

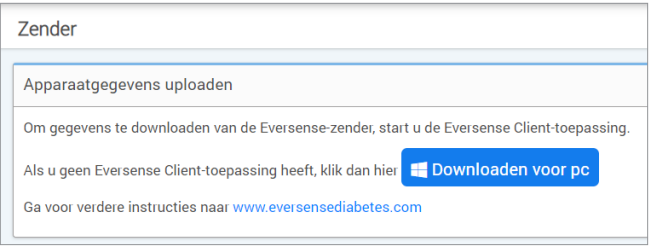

# **De Eversense-clienttoepassing downloaden voor pc-gebruikers:**

### **1.** Start de installatiesoftware

U kunt ook op "**Opslaan**" klikken om de software op te slaan op uw bureaublad en deze op een later tijdstip installeren. Volg de aanwijzingen in de InstallShield Wizard bij het starten van de software.

#### **Voor gebruikers van Chrome:**

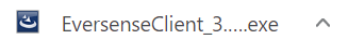

#### **Voor gebruikers van Internet Explorer en andere browsers:**

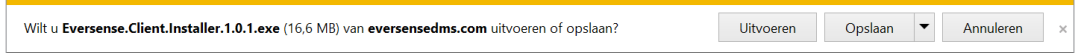

Opmerking: De Eversense-clienttoepassing wordt rechtstreeks vanaf Eversense DMS gedownload. Er kan een pop-upvenster worden weergegeven waarin wordt gevraagd of u deze toepassing wilt installeren, omdat deze niet vanuit de Microsoft Store is gedownload. Klik op "**Toch uitvoeren**" om door te gaan met de installatie.

#### **2.** Klik door de standaardopties om de software te installeren.

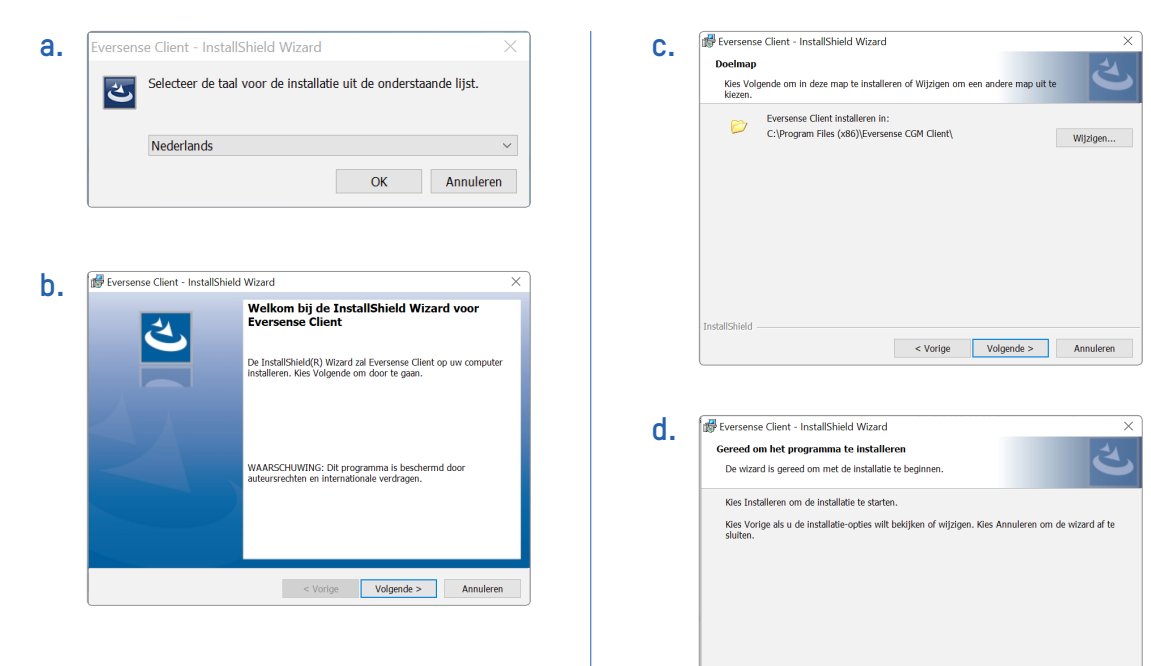

InstallShield

**5**

Installeren

Annuleren

 $\leq$  Vorige

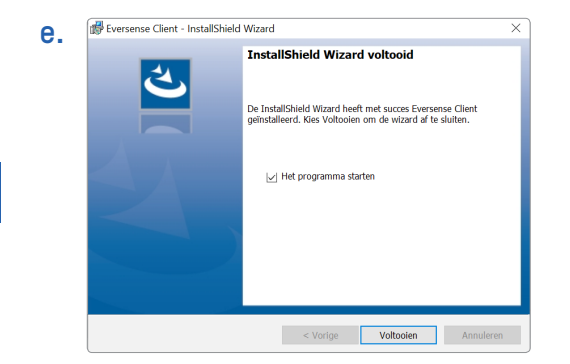

# **De Eversense-clienttoepassing downloaden voor Mac-gebruikers:**

- **1.** Start de installatiesoftware
- **2.** Sleep het pictogram van Eversense-client naar de toepassingenmap op het scherm
- **3.** Open de Eversense-clienttoepassing in de toepassingenmap van uw Mac.

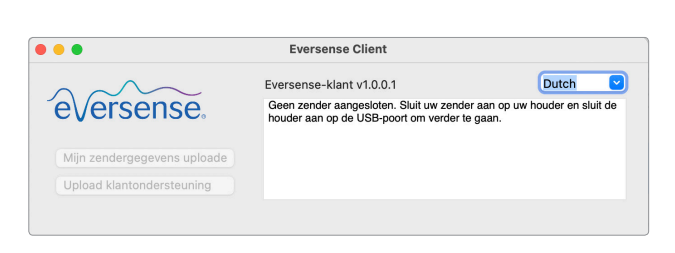

Drag & Drop to Application

BELANGRIJK: **DE EVERSENSE-CLIENTTOEPASSING WORDT RECHTSTREEKS VANAF EVERSENSE DMS GEDOWNLOAD. WANNEER U NAAR 'DE TOEPASSING OPENEN' GAAT, KUNT U EEN POP-UPVENSTER TE ZIEN KRIJGEN WAARIN STAAT DAT APPLE DEZE TOEPASSING NIET KAN OPENEN. DE EVERSENSE-CLIENTTOEPASSING BEVAT GEEN MALWARE.**

**Om de toepassing te openen, moet u het volgende doen:**

- **1.** Ga naar **Systeemvoorkeuren** > **Beveiliging en privacy**
- **2.** Klik op "**Toch openen**" naast "**Eversense-client werd geblokkeerd voor gebruik omdat dit niet afkomstig is van een geïdentificeerde ontwikkelaar**"
- **3.** Klik op "**Openen**" in het volgende pop-upvenster

**sense.** 

### **Gegevens van de Smart-zender naar uw DMS-account uploaden:**

**1.** Start de Eversense-clienttoepassing door de volgende stappen te doorlopen: open het **Startmenu** > **Alle programma's** > open de **Eversense**-map > open de **Eversense-client**-map > Klik op het pictogram

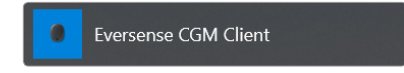

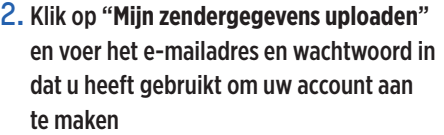

Verbind uw Smart-zender met behulp van de USB-kabel met uw computer.

Tip: Pc-gebruikers die de besturingssystemen van Windows gebruiken, kunnen het programma snel opstarten door met de rechtermuisknop te klikken op het **Eversense-clientpictogram** en dit vast te maken aan de **Taakbalk** of het **Startmenu**.

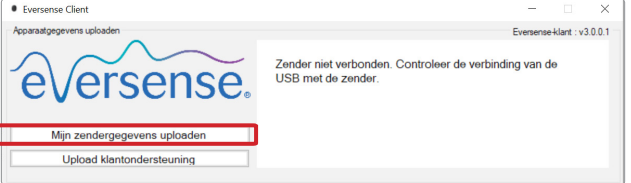

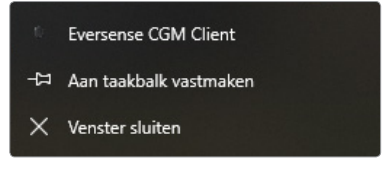

**3.** Wanneer u dit wordt gevraagd, klikt u op "**Uploaden**" om de upload van de gegevens van uw Smart-zender naar uw account te starten

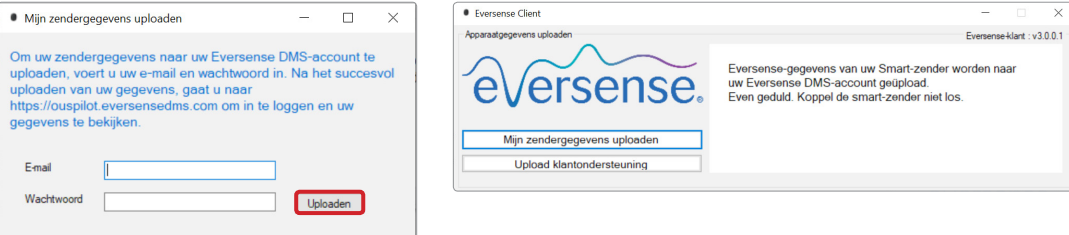

**4.** Klik op "**OK**" om door te gaan

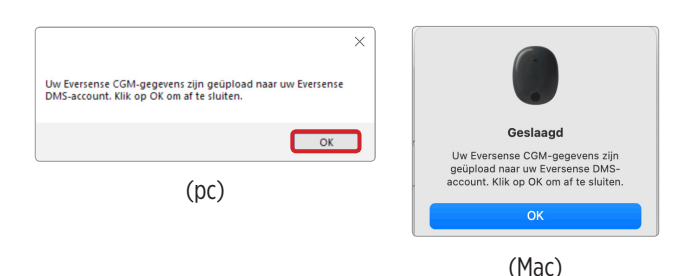

Opmerking: Als u contact opneemt met de klantenondersteuning voor technische hulp, kunt u worden gevraagd het diagnostische logboek te uploaden. Dit wordt gebruikt om een diagnostisch logboekbestand van uw Smart-zender naar de klantenondersteuning te versturen. Deze functie wordt alleen gebruikt voor geavanceerde probleemoplossing met de hulp van de klantenondersteuning.

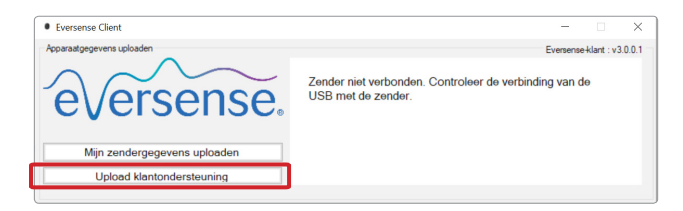

# <span id="page-53-0"></span>6. Gegevens delen

# DMS Pro

U kunt uw Eversense DMS-account verbinden met het Eversense DMS Pro-account van uw arts zodat hij/zij uw DMS-rapporten kan weergeven en analyseren.

# Uw kliniek uitnodigen

## **Uw Eversense DMS-account koppelen aan het Eversense DMS Pro-account van uw kliniek:**

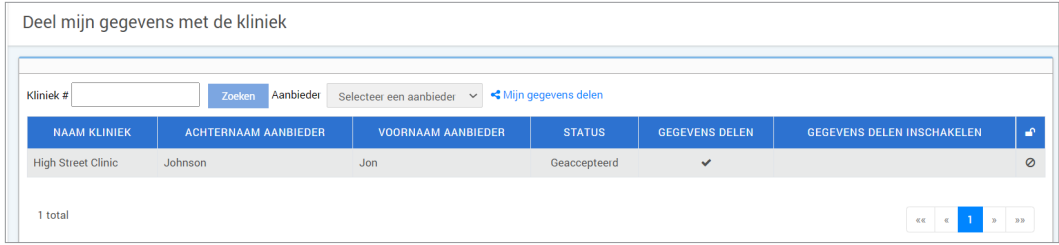

**1.** Typ het Eversense DMS Pro-klinieknummer van uw kliniek in en druk op de **ENTER**-knop op uw toetsenbord.

Opmerking: Neem contact op met uw kliniek als u niet weet wat het Eversense DMS Pro-nummer van uw kliniek is.

**2.** Selecteer uw aanbieder in de vervolgkeuzelijst met Aanbieders.

# **6**

### <span id="page-54-0"></span>**3.** Klik op "**Mijn gegevens delen**"

De naam van de kliniek, de naam van de aanbieder, de status en Gegevens delen worden weergeven. Bij de status wordt **In afwachting** weergegeven totdat uw kliniek uw uitnodiging accepteert.

Nadat uw kliniek uw uitnodiging accepteert, zal de status **In afwachting** wijzigen naar **Geaccepteerd** en zal  $\triangleleft$  wijzigen naar  $\triangleleft$  in de kolom Gegevens delen.

Uw aanbieder kan uw gegevens nu weergeven vanuit zijn/haar Eversense DMS Pro-account.

# Uitnodiging van uw kliniek

**6**

Uw kliniek kan u uitnodigen om uw gegevens te delen met het Eversense DMS Pro-account van de kliniek.

In dat geval ontvangt u een e-mail van DMS.Feedback@senseonics.com.

Klik op de link in de e-mail om uw rapporten te delen.

Nadat u op de link heeft geklikt, wordt uw account toegevoegd aan het Eversense DMS Pro-account van uw kliniek.

# Uw kliniek verwijderen

Om de toegang tot uw gegevens door een kliniek te verwijderen, klikt u op  $\oslash$  aan het einde van de rij. U kunt de toegang verwijderen voor een kliniek die u heeft uitgenodigd maar die nog niet heeft geaccepteerd, of voor een kliniek die al toegang heeft tot het weergeven van uw gegevens.

Om de kliniek toestemming te geven voor het weergeven van uw gegevens, moet u op  $\mathcal{P}_\infty$  klikken om de kliniek toegang tot uw gegevens te verlenen.

<span id="page-55-0"></span>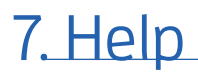

# Info

Deze pagina toont de meest actuele versies van het Eversense DMS en de Eversense-clienttoepassing.

# Contact met ons opnemen

Contactgegevens klantenondersteuning.

Contact

#### Contact met ons opnemen

Neem voor klantenondersteuning contact op met uw lokale distributeur. Voor een lijst met distributeurs van Eversense gaat u naar https://global.eversensediabetes.com/distributors

BELANGRIJK: **Voor vragen over uw Eversense CGM-systeem kunt u contact opnemen met uw lokale distributeur. In de VS belt u 844-SENSE4U (844-736-7348).**

# <span id="page-56-0"></span>Mijn account deactiveren

# BELANGRIJK: **Wanneer u uw Eversense DMS-account deactiveert, wordt uw account gedeactiveerd voor ALLE Eversense-producten.**

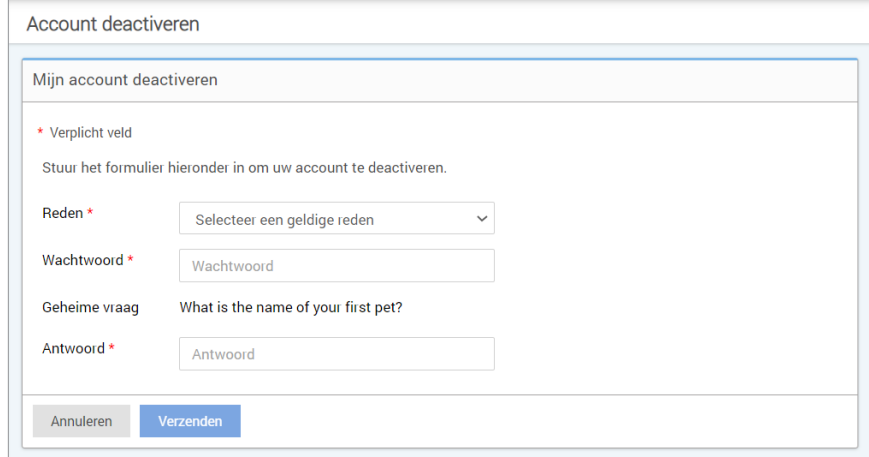

# Releaseopmerkingen

Biedt een overzicht van recente updates van de Eversense DMS-software.

Opmerking: Wanneer er een update van de Eversense DMS-software beschikbaar is, wordt er bovenaan de site een banner weergegeven. Klik op de banner om de lijst met updates weer te geven.

# Opmerkingen

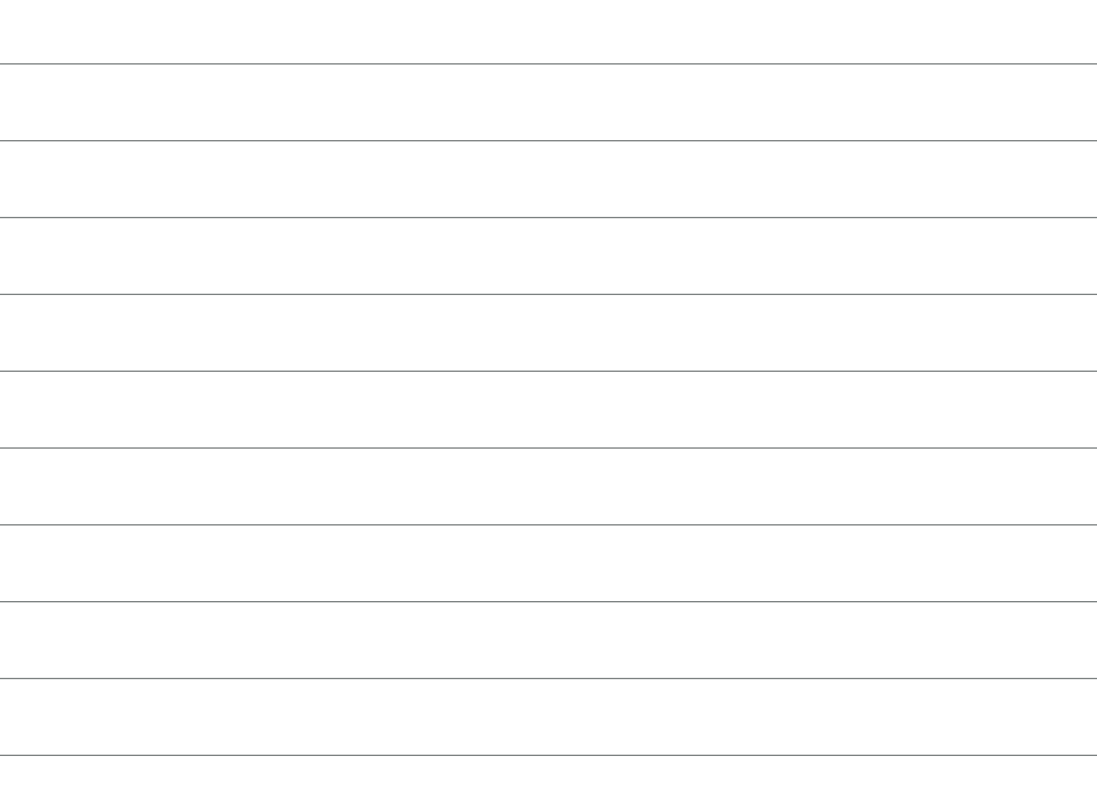

# Opmerkingen

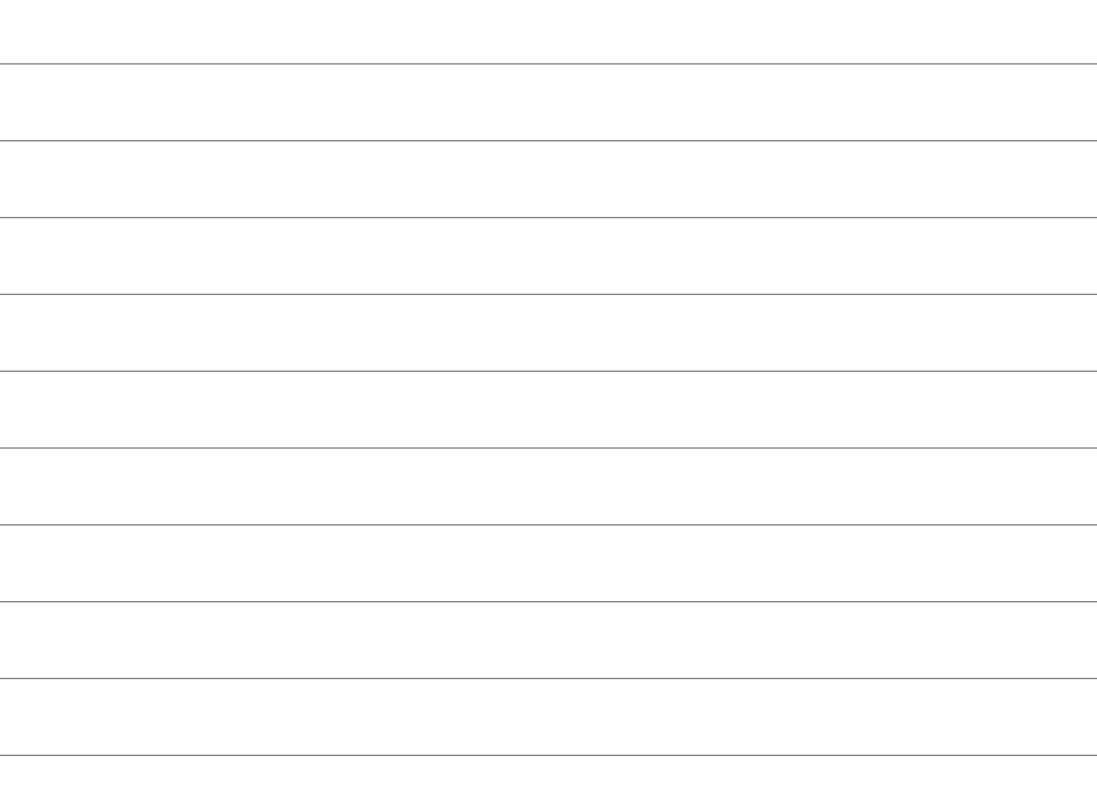

Basis UDI/DI: - Eversense DMS: 081749102FG5200T7

Bel 0800 235 22 937 voor klantondersteuning.

#### Gedistribueerd door:

**Nederland**

Ascensia Diabetes Care Netherlands B.V. Vermogenweg 107 3641 SR Mijdrecht Nederland 0800 235 22 937 www.ascensia.com/eversense

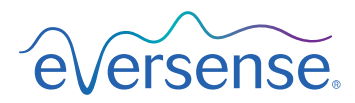

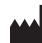

Senseonics, Inc.

20451 Seneca Meadows Parkway Germantown, MD 20876-7005 USA [global.eversensediabetes.com](http://global.eversensediabetes.com)

Patenten:

www.senseonics.com/products/patents

# **Senseonics.**

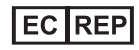

Emergo Europe Westervoortsedijk 60 6827 AT Arnhem The Netherlands

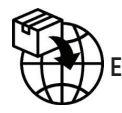

 $\epsilon$ 

MedEnvoy global BV

**EU:** Prinses Margrietplantsoen 33 Suite 123, The Hague The Netherlands

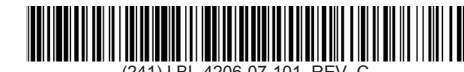

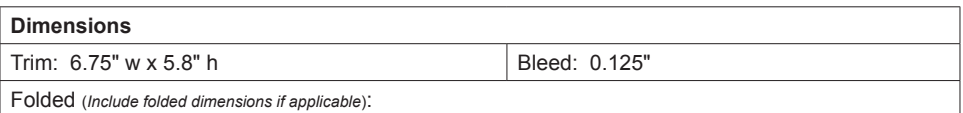

#### **Colors:** 4/color

Spot (*Name PMS colors if applicable*): N/A

#### **Paper Weight:**

Cover: 65# Gloss Cover

Text: 60# Gloss Text